# **DAYSMART RECREATION INSTRUCTIONS**

## NEW ACCOUNT SET UP

- 1.Visit www.edrobsonarena.com.
- 2. Select the activity you're interested in under the "Skate With Us" section.
- 3. Select the yellow "Register" button to be directed to the DaySmart page.
- 4.Select "Create an Account".
- Enter all requested information, and click 5. "Submit" at the bottom of the page.
- 6. Complete the prompts to sign the required waiver.

If you plan to participate in the programs below, you will need to create a DaySmart account and register in advance:

**Freestyle Figure Skating Pick Up Hockey Public Skate Stick & Puck**

### SIGN UP FOR PROGRAM

- 1.Log into DaySmart account.
- 2.To select events, either:
	- a. Select the program you want to register for on the "Register" page. Choose the session dates and times you'd like to attend.
	- b. Select the date you are interested in attending on the "Drop-In Events" page. Choose the event and time you'd like to attend.
- 3.Answer the questions & confirm registration.
- 4.Pay for your session(s).

## PAY ON DAYSMART

- 1. Once you've added sessions to your cart, click on the "Cart" icon on the top right of the page.
- 2. Enter all of the required payment method information.
- 3.Click "Check Out".

For assistance, reach out to the Ed Robson Arena staff at (719) 389-6157 or robsonarena@coloradocollege.edu

.

### DETAILED INSTRUCTIONS ON FOLLOWING PAGES

## **CREATING DAYSMART ACCOUNT**

#### **STEP 1: Sign In To Existing Account or Create a New Account**

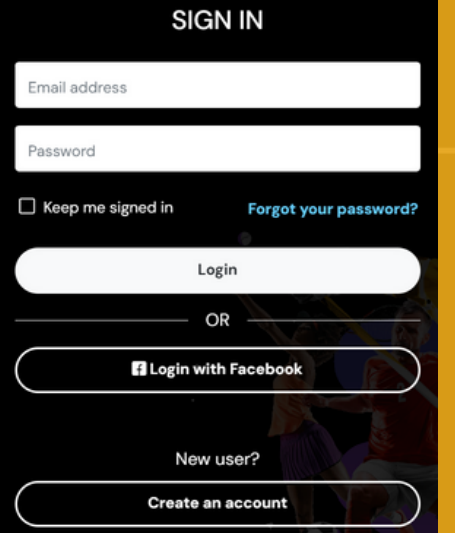

If you have an existing account, login here.

If you do not have an account, click the "Create an account" button and follow the steps below.

#### **STEP 2: Enter Your Personal Information**

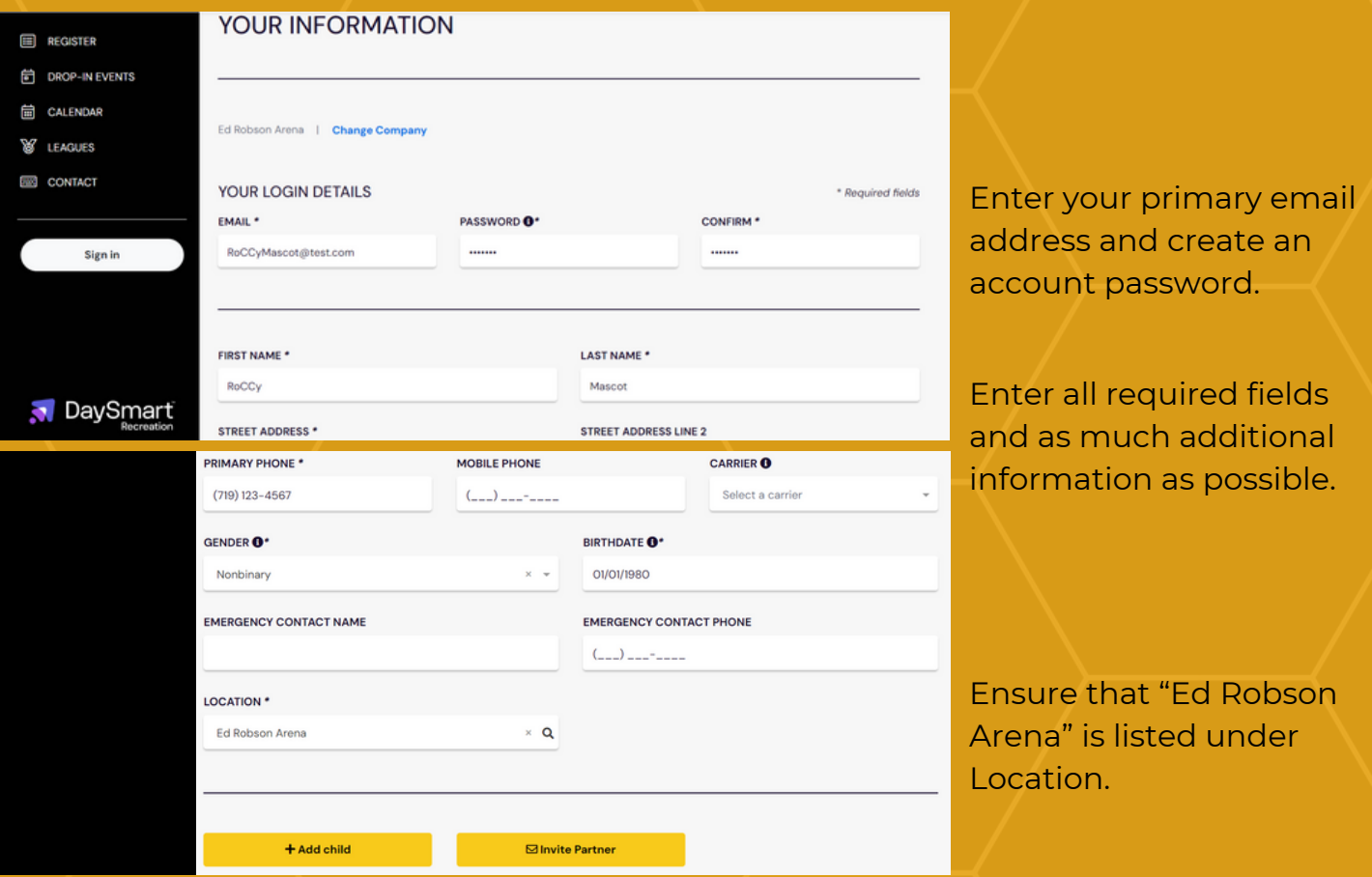

**If you are the only person in your household, scroll down to select "Submit". Proceed to Step 4.**

#### **STEP 3: Add Additional Household Members**

Adding additional members allows you to manage schedule and payment for all members.

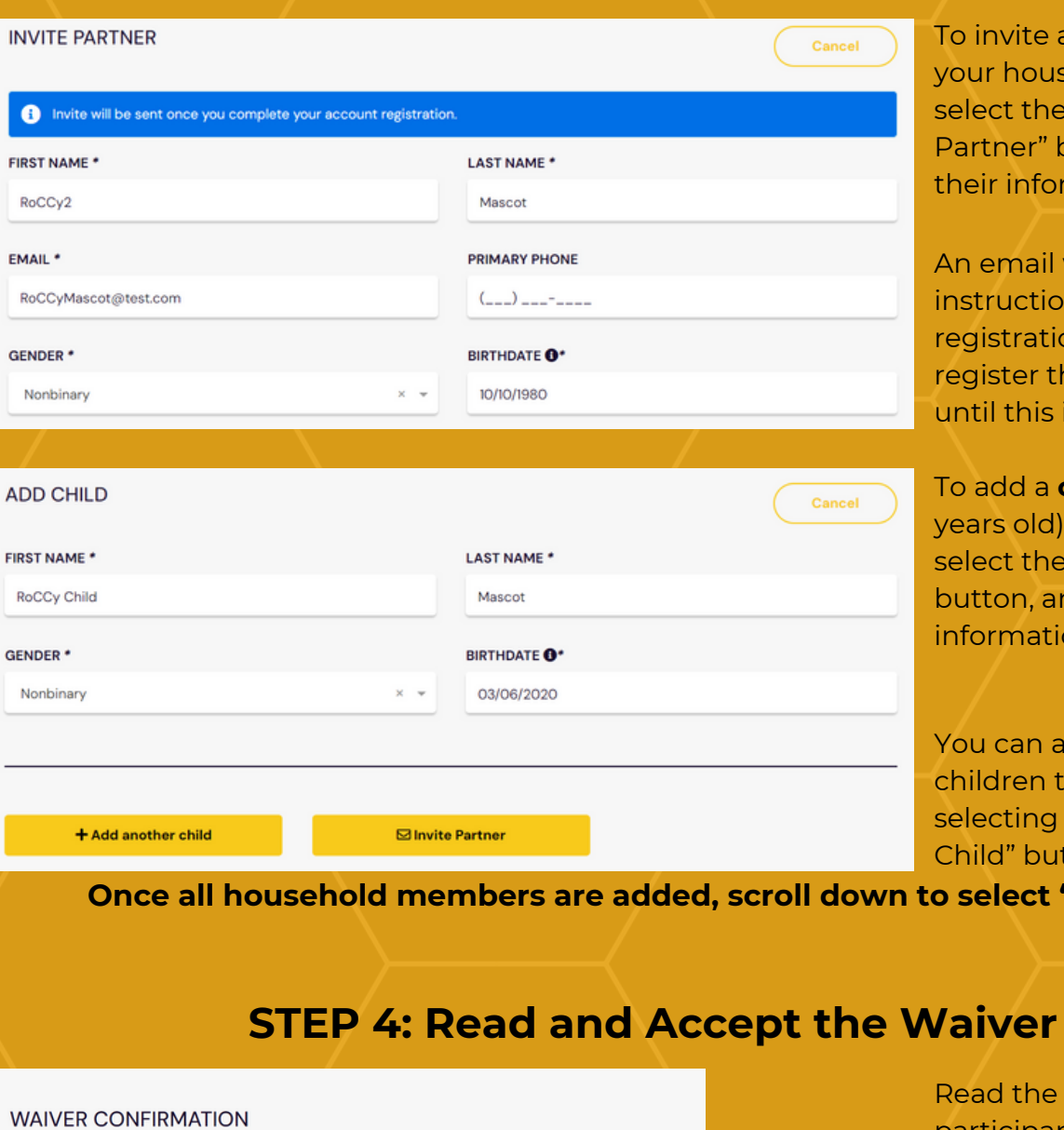

#### PLEASE READ AND ACCEPT THE WAIVER BELOW

This waiver is required to continue. By signing you agree to the terms and conditions written below

As a participant, in full recognition and appreciation of the risks and hazards inherent in such an activity as ice skating, stick and puck, pick up hockey, or other drop-in events at Ed Robson Arena, I hereby agree to assume all responsibility surrounding my participation at Ed Robson Arena. I hereby as a participant, or on behalf of a Participant, agree to hold harmless anyone associated with Colorado College, their sponsors, and the Ed Robson<br>Arena from any and all claims of liability for personal injury death, and loss of any kind while participating Arena from any and all claims of liability for personal injury ALGO INTERNATION AFGIN DRUG CONFIRM EACH PERSON BELOW TO ACCEPT WAIVER

I certify that I have no special above. I have read, understal and understand that I may b RoCCy Mascot\* of safety

**RM** 

RoCCy Child Mascot\*

⊠ RoCCy Partner Mascot (invited)

 $\blacktriangleright$  I confirm I have read and agreed to the account registration waiver  $^*$ 

.......

INITIALS (RM) \* **PASSWORD\*** 

d the entire participant waiver.

Select your name (and any applicable children).

You cannot sign the waiver for your invited adult household member.

Enter the password created in Step 2.

**Once your account is created, you'll be automatically directed to your Dashboard.**

To invite another **adult** to household account. ct the yellow "Invite" ner" button and enter r information.

amail will be sent with ructions to complete istration. You cannot ister them for any events Il this is complete.

To add a **child** (under 18 rs old) to your account, ct the yellow "Add Child" ton, and enter their rmation.

can add multiple dren to your account by cting the "Add Another d" button.

**allect "Submit".** 

### **NAVIGATING DAYSMART**

**Once your account is created (or upon subsequent sign-ins to your account), you'll be directed to your dashboard.**

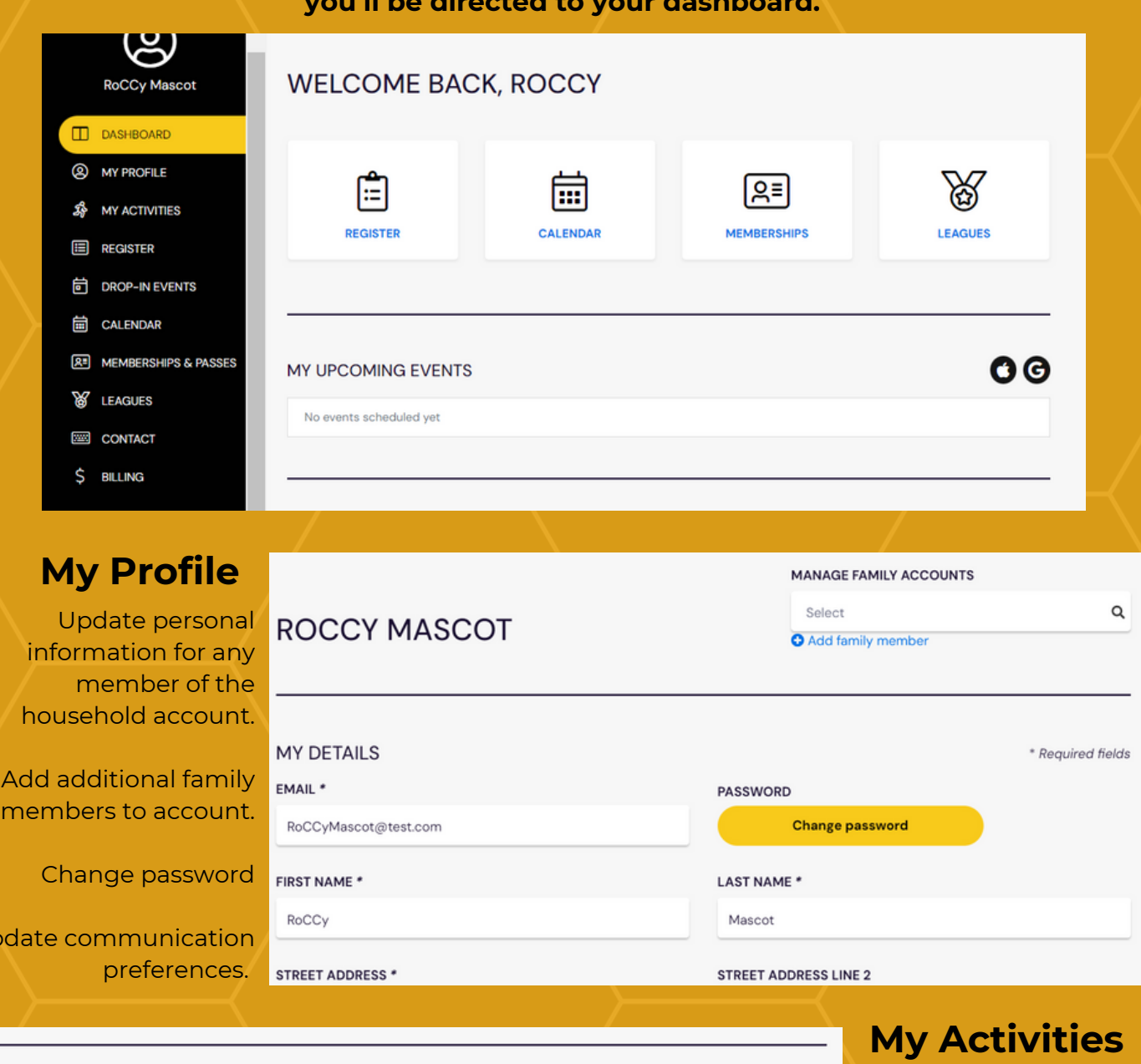

MY UPCOMING EVENTS

No Events

Upda

SYNC YOUR CALENDAR: **O G** 

Once registered for events, past and upcoming events will be

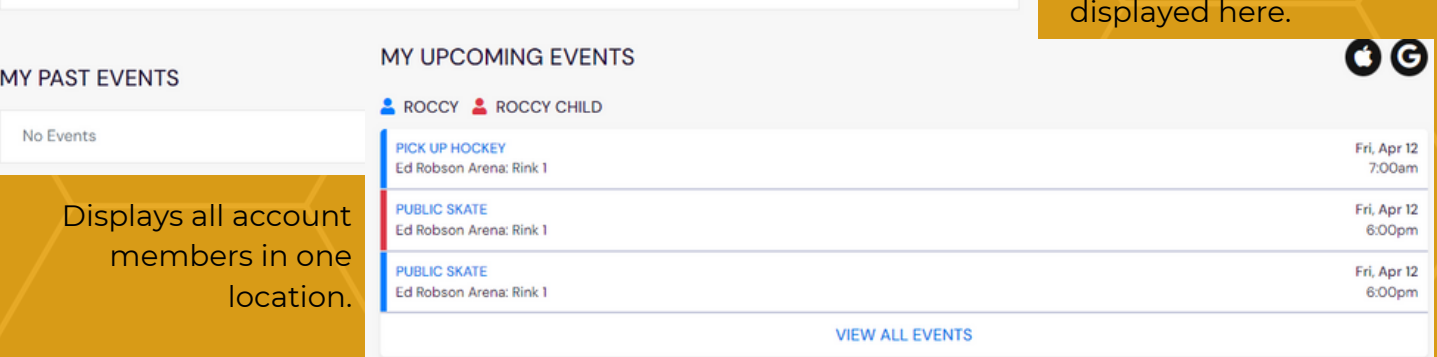

## **REGISTER FOR EVENTS**

**To View/Register Event Dates by Type, Select "Register" from the Black Menu Bar.**

### **STEP 1: Select the Event Type You're Interested in Attending**

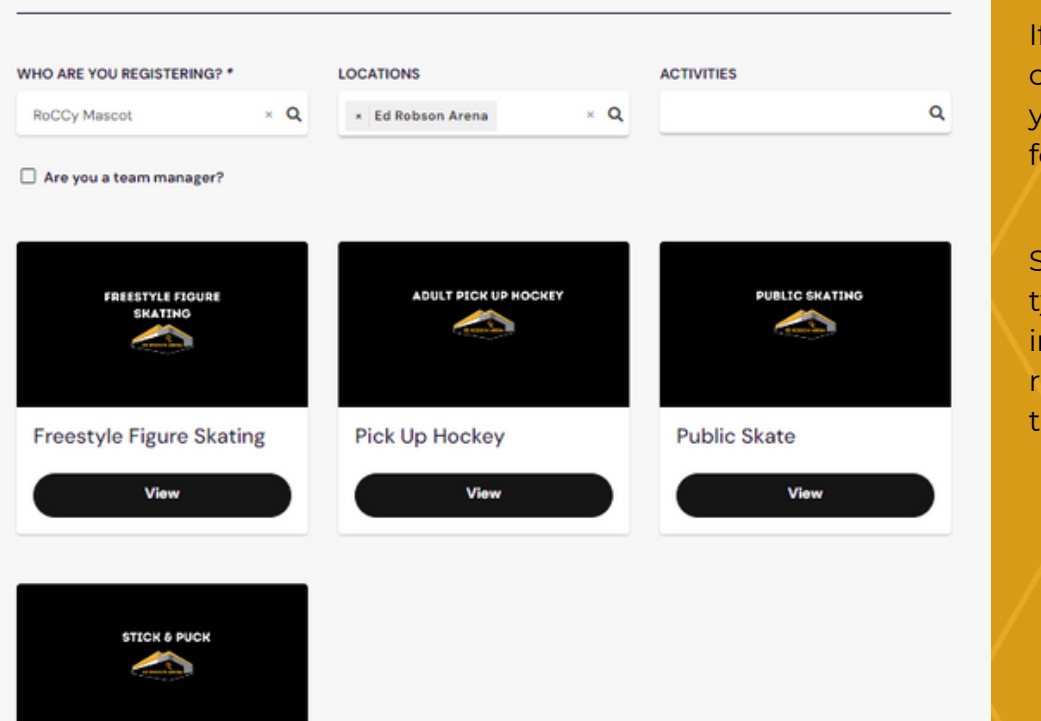

**Stick and Puck** 

View

wou need to change the person you're registering or, select from list.

Select the event ype you're nterested in egistering for and hen Select "View"

#### **STEP 2: Click Through Next Two Pages to Get to Calendar**

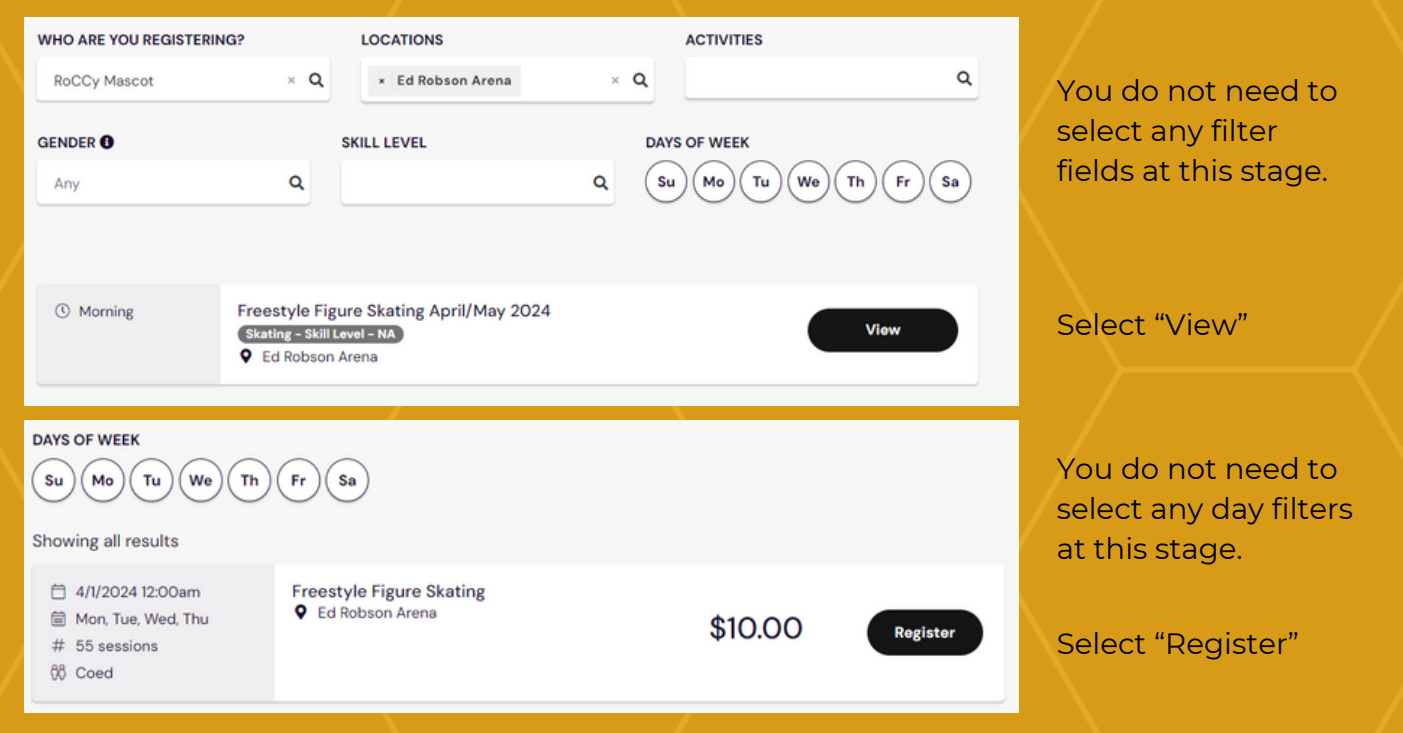

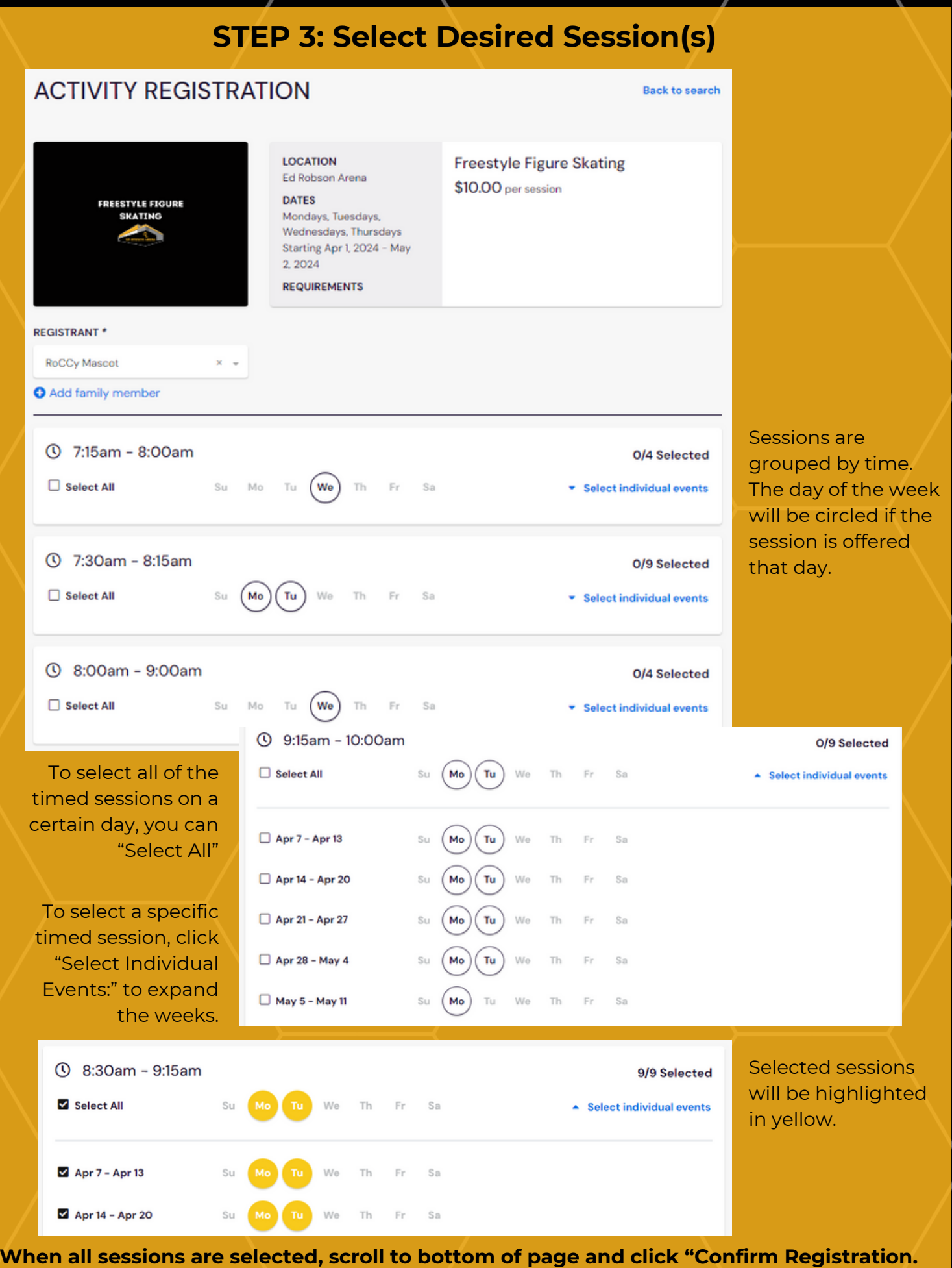

### **STEP 4: Confirm Registrations Added**

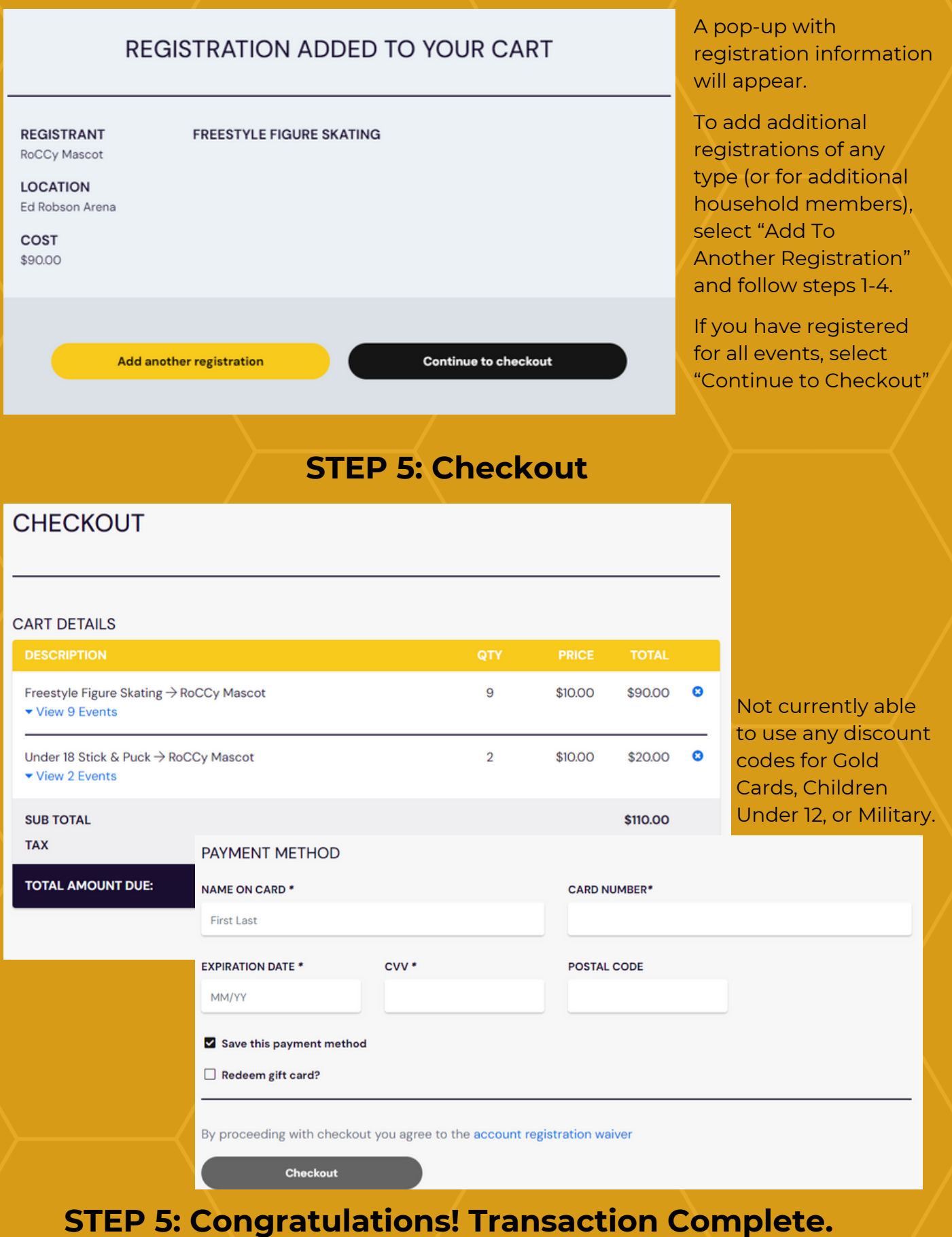

## **REGISTER FOR EVENTS**

**To View/Register Event by Type, Select "Drop-In Events" from the Black Menu Bar.**

#### **STEP 1: Select the Date You're Interested in Attending**

**DROP-IN EVENTS** 

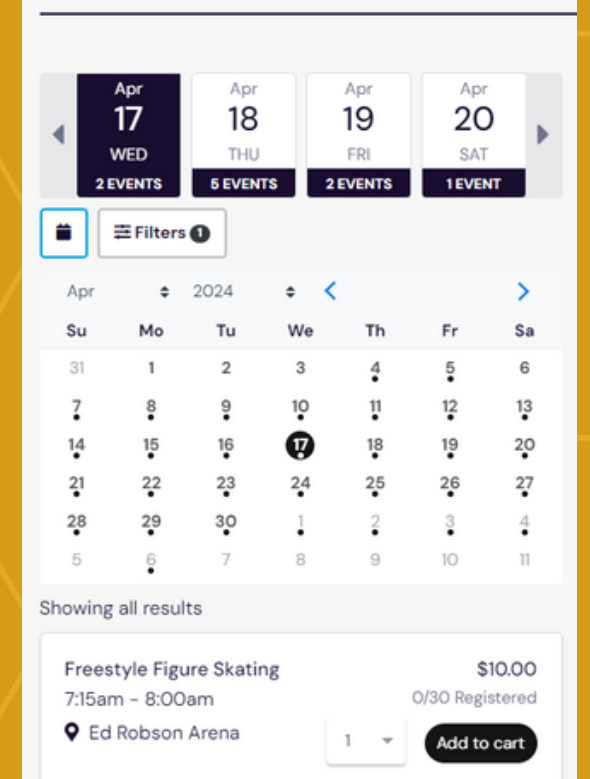

**Option 1:** Scroll through the dates to see the available events.

**Option 2:** Click the calendar icon to see the full month. Select a date to see the available events.

Identify the event you're interested in attending. Select the number of participants from your household that will attend and "Add to Cart".

Repeat for all events.

### **STEP 2: Select Registrants for Events**

Select the cart icon on the top right of your screen to be directed to the Checkout Page.

All selected events will be displayed individually. Select the "Select Registrants" button to proceed.

#### **CHECKOUT**

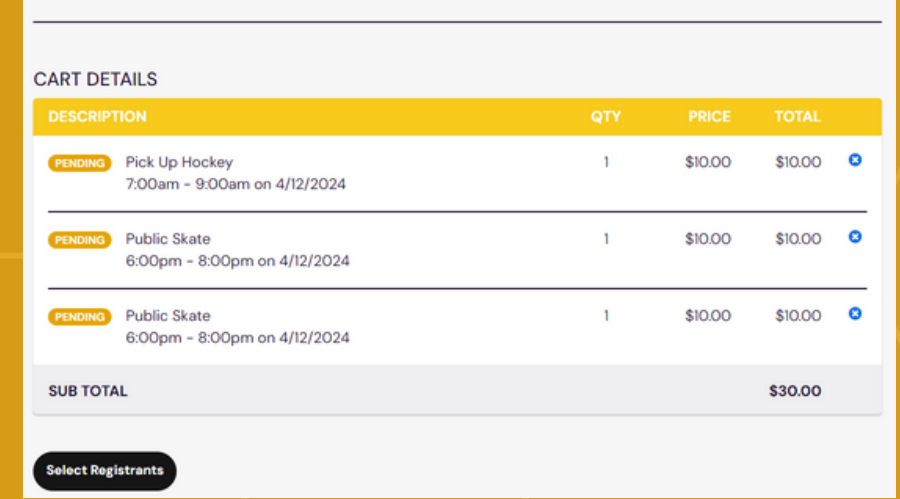

#### **STEP 2: Select Registrants for Events (Cont'd.)**

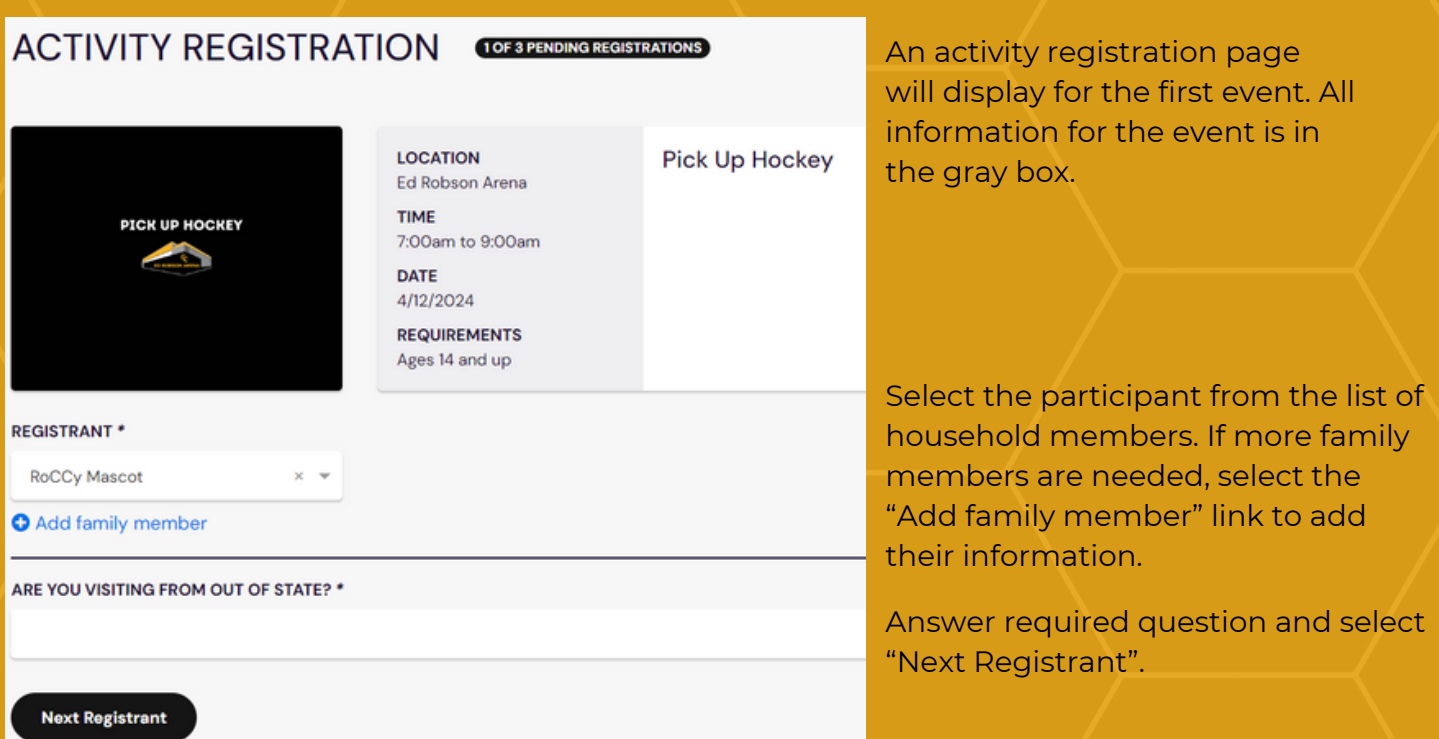

Note: If you have invited an adult family member to your account and they have not completed their registration and waiver, you will not be able to select them for an event.

#### **Continue for all events until you can select the "Confirm Registration" button.**

#### **STEP 3: Checkout**

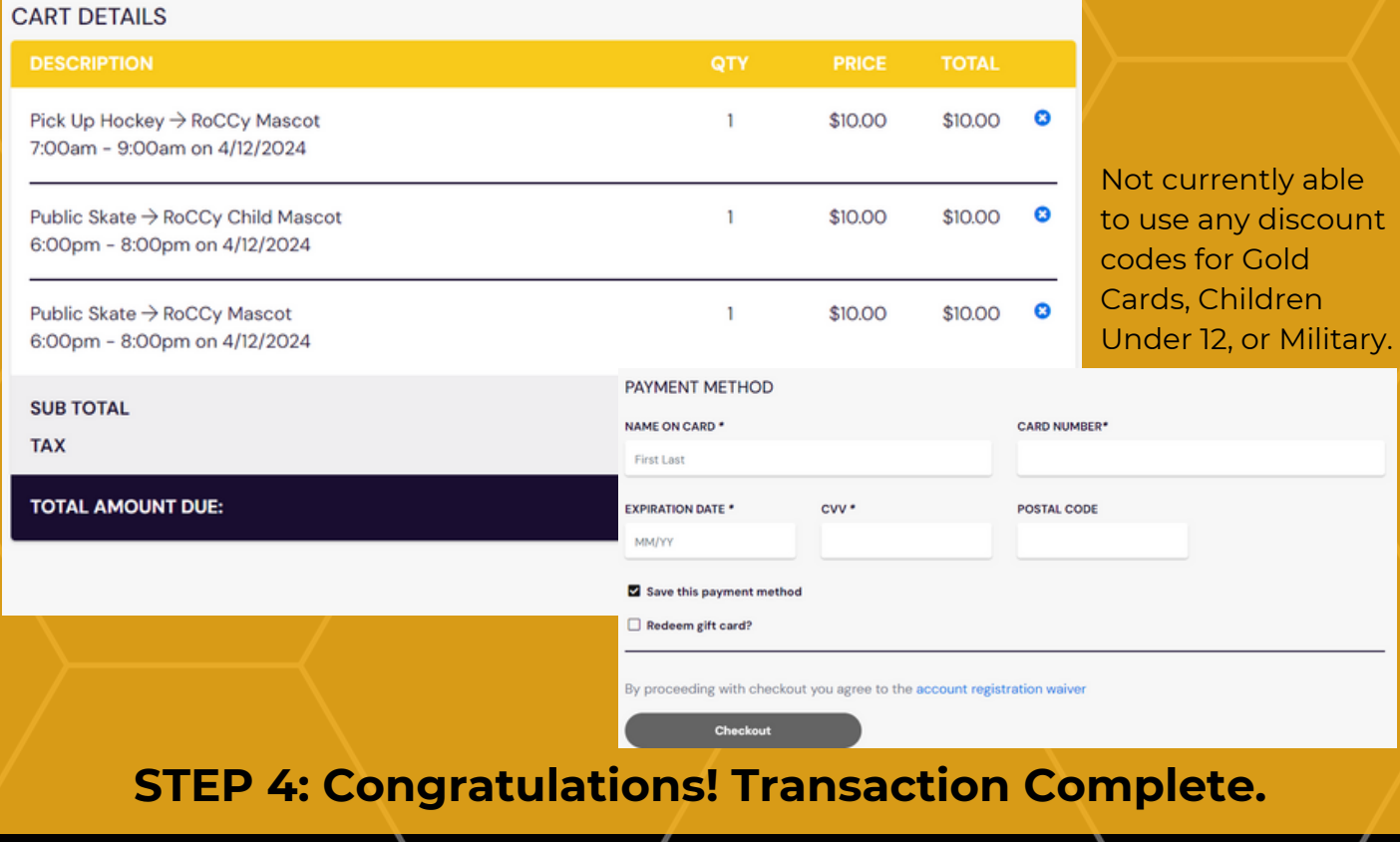

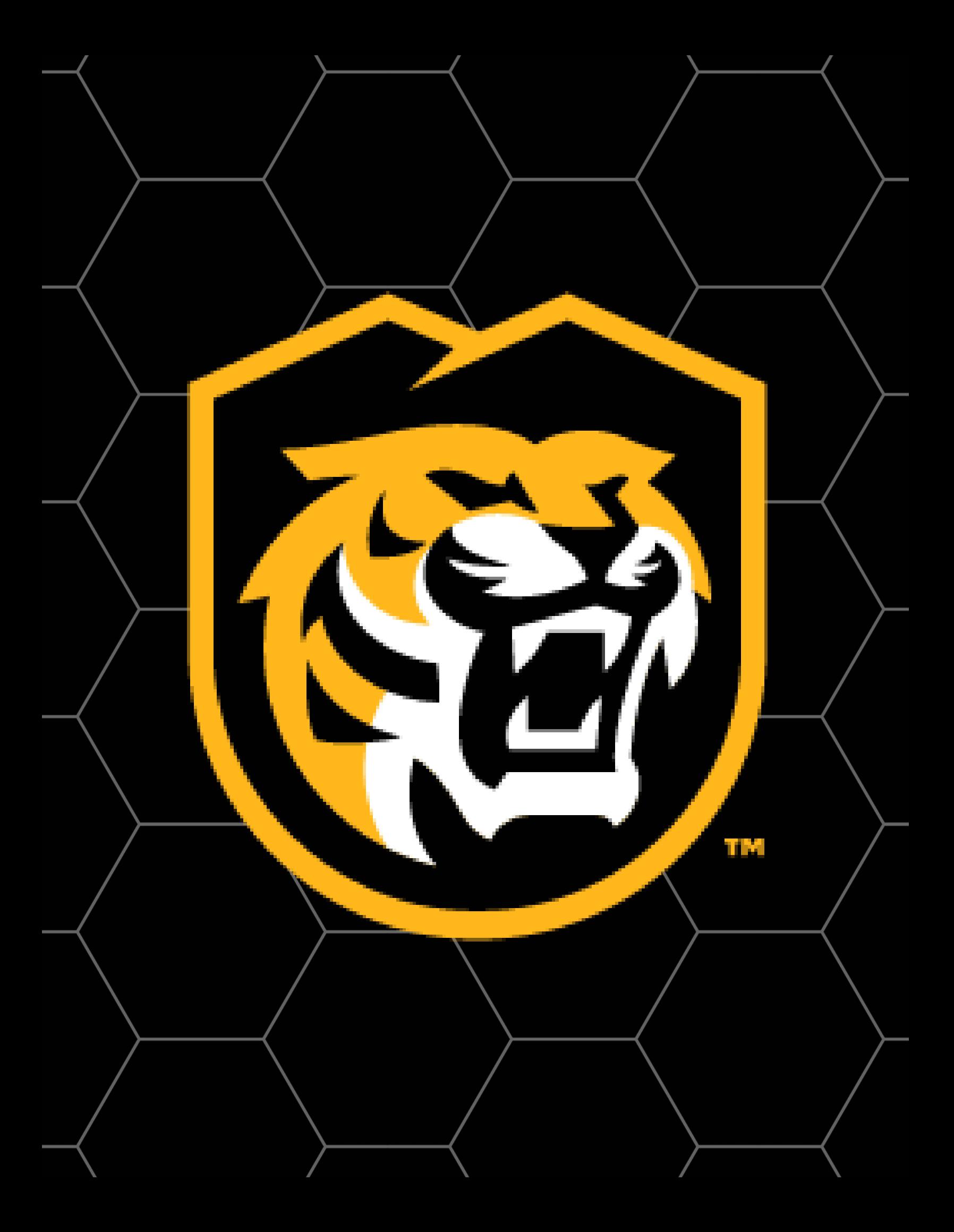